## BOWLSLINK

## FIRST LOG-IN, PASSWORD RESET

When I "followed" (clicked on) the link in the email from Jess, this is what I got (Note: Bowlslink is optimised for the "Chrome" Web browser – use it). You could just type the web addres[s www.bowlslink.com.au](http://www.bowlslink.com.au/) in your web browser.

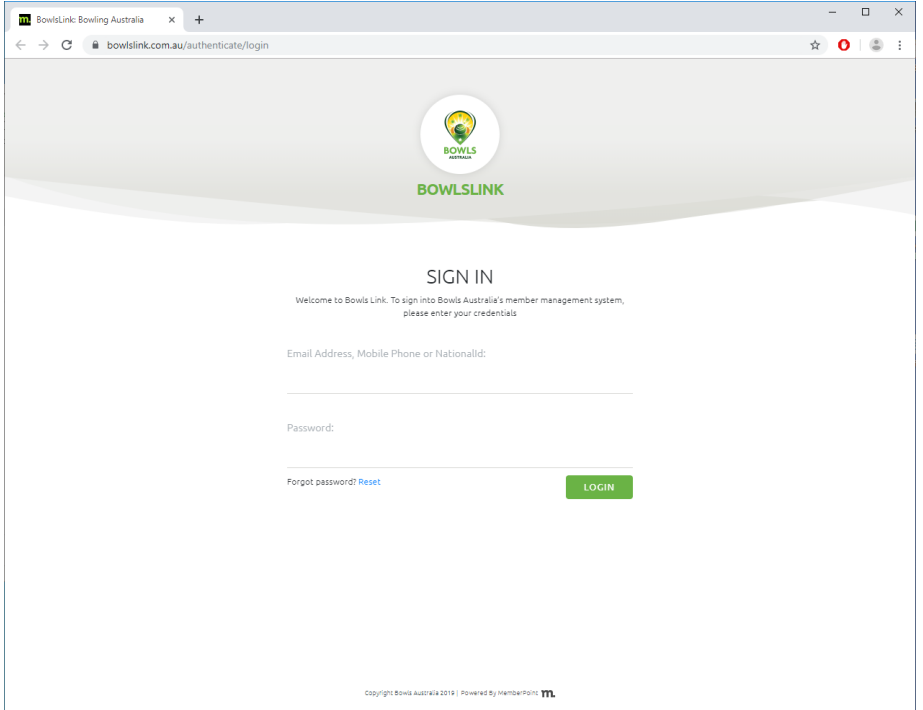

I typed (Note: typed, not copy/pasted or accepted some pop-up log-in left over from another application) the username (email address) from Jess' email into the space on the Bowlslink screen and clicked the blue text "Reset"

This screen appeared.

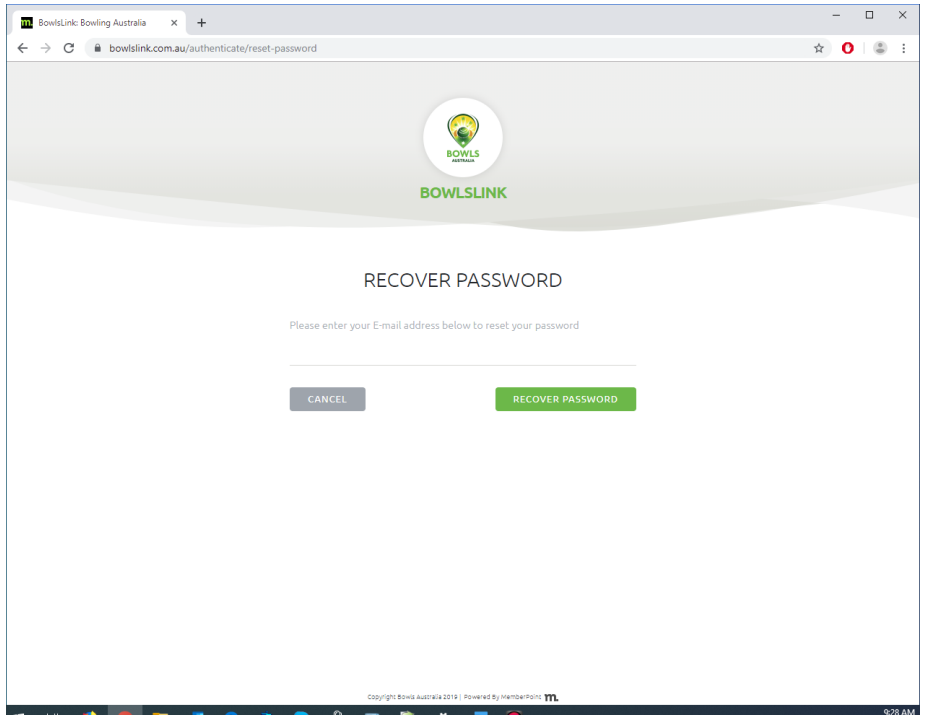

So, I typed in my email address and clicked the green "RECOVER PASSWORD" button.

## This screen appeared.

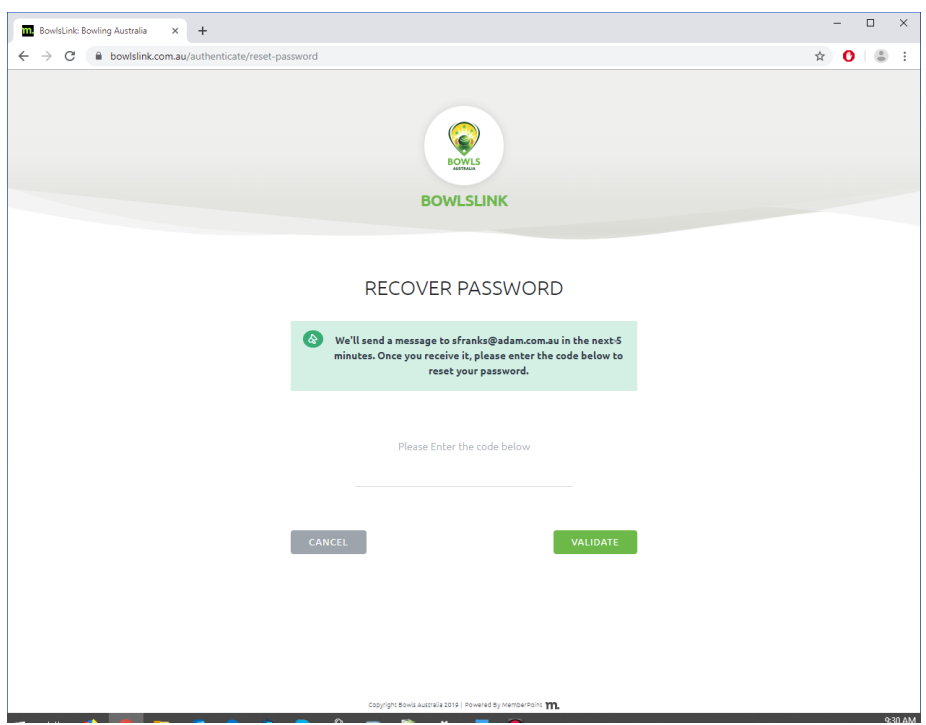

I quickly got an email with a six-character code. I COPY/PASTED the code into the space on the Bowlslink screen and clicked the green "VALIDATE" button.

This screen appeared.

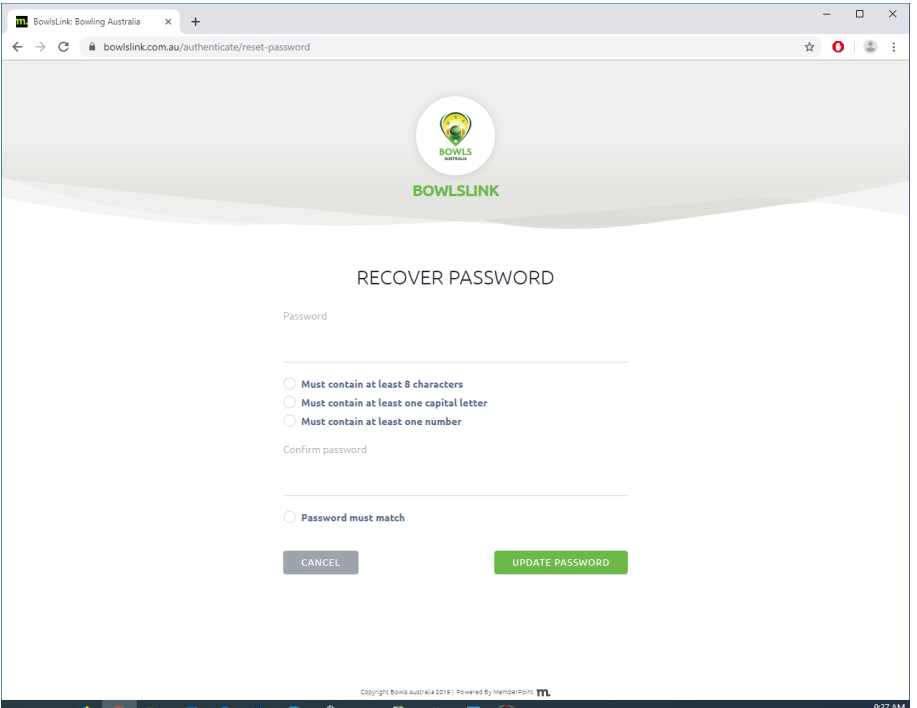

So, I typed in a password that fitted the criteria, repeated it in the other space and clicked the green "UPDATE PASSWORD" button.

## This screen appeared.

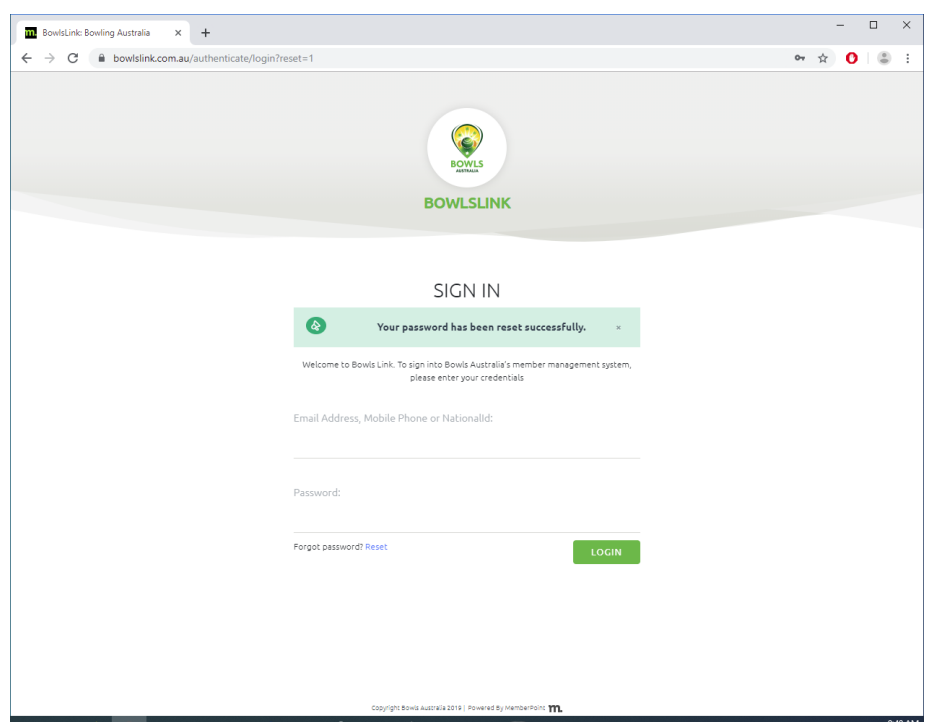

So, I typed in my username (email address) and password (I had just set) into the spaces and clicked the green "LOGIN" button.

This screen appeared. Yours may look slightly different depending on your level of access (see "INFORMATION" below). **Login successful!!!**

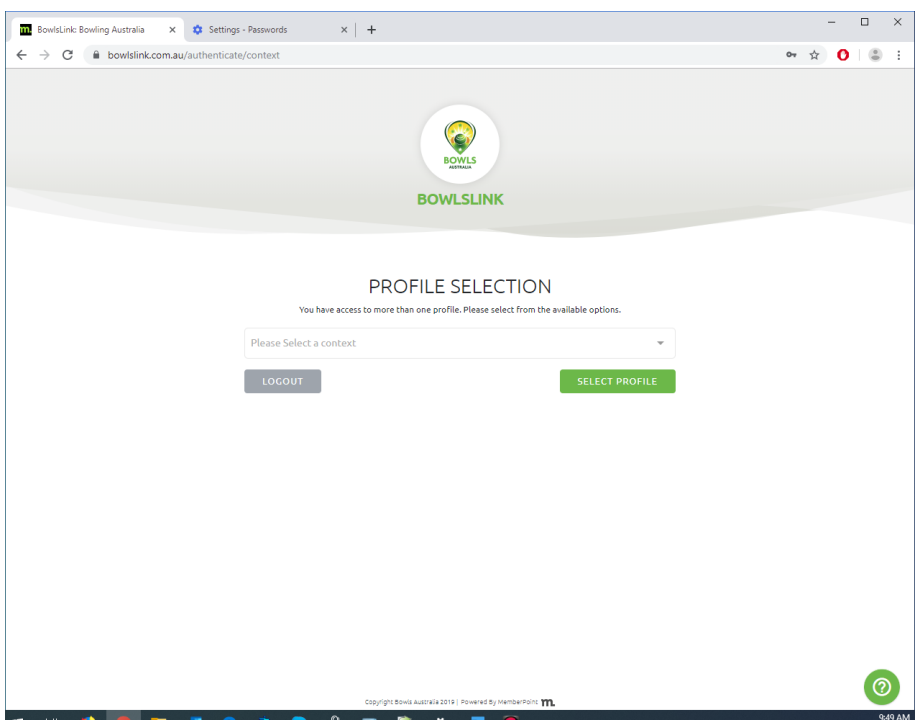

And, that's enough for this lesson  $\odot$ 

INFORMATION: Bowlslink uses the term "PROFILE" to describe the type of access & control each bowler will have. Typically, most bowlers will have a single, personal "profile" which gives access & control to the information about them.

Local administrators such as club or association secretaries will also have another "profile" which gives them access & control to the information about their club and its members.

The words used may be different, but the same levels of access & control existed in the SportsTG system that Bowlslink is replacing.